## **pyMobaLedLib Installation Windows**

Erst die MobaLedLib entsprechend der Installationsanweisung installieren - auch wenn man die Excel-Version nicht nutzen möchte!!

Für die Installation der pyMobaLedLib unter Windows steht ein eigenes Paket zur Verfügung.

Das Paket findet man im GitHub Release-Verzeichnis:

<https://github.com/haroldlinke/pyMobaLedLib/releases>. Bitte den neuesten Release verwenden auch wenn er "nur" Beta-Status hat.

## Auf die Release-Nummer klicken.

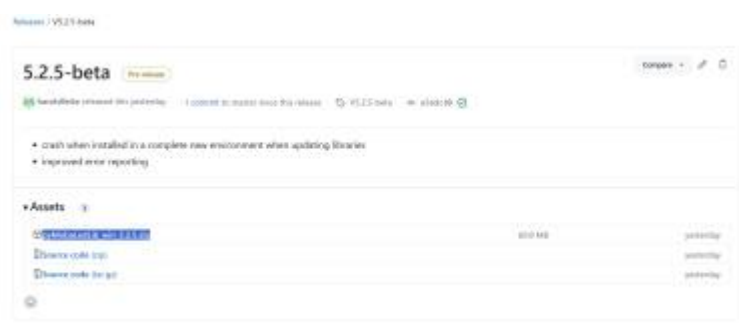

Die Datei pyMobaLedLib\_win\_x.x.x.zip herunterladen.

Das Programm kann in jedem beliebigen Verzeichnis installiert werden.

Ich habe es im Verzeichnis

Dokumente\pyMLL

abgespeichert.

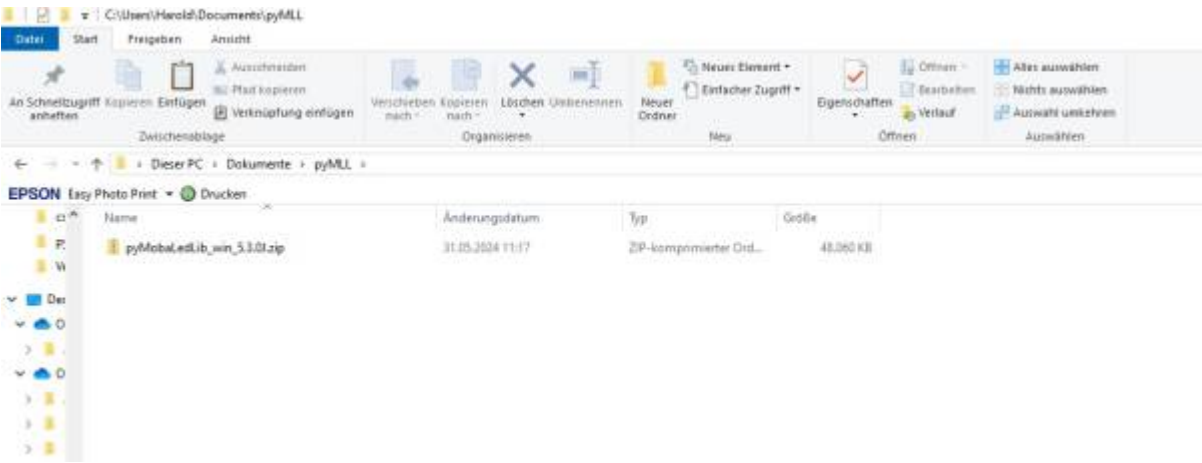

**ACHTUNG: In einer früheren Version hatte ich vorgeschlagen, die PyMobaLedLib im Libraries-Verzeichnis zu installieren. Dies bitte NICHT machen. Das Libarries-Verzeichnis sollte nur von offiziellen ARDUINO-Libraries genutzt werden. Eine Änderung im Libraries-Verzeichnis kann zu Problemen beim Kompilieren von ESP32 Programmen führen und eventuell auch andere Probleme machen!!**

Sollte es bereits einen Ordner pyMobaLedLib xxxx mit einer alten Installation geben. Diesen bitte löschen.

Mit der rechte Maustaste die zip-Datei anklicken und "Alle extrahieren" auswählen.

Im folgenden Dialog "Extrahieren" anklicken.

Es wird ein neues Verzeichnis mit dem Namen der zip-Datei angelegt.

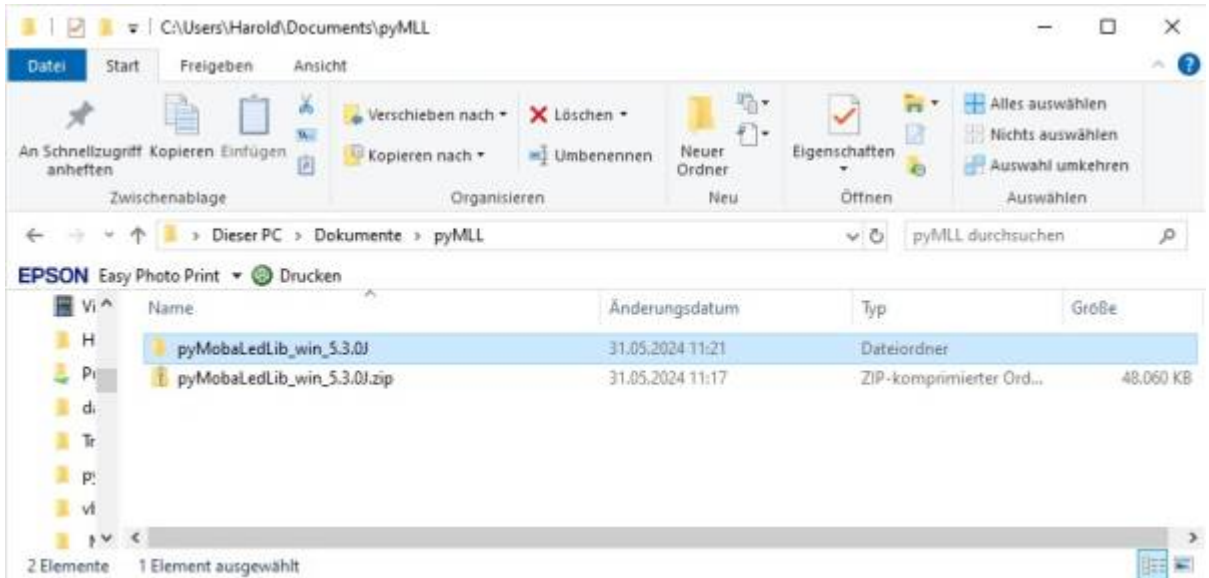

Dieser Ordner kann in "pyMobaLedLib" umbenannt werden - muß aber nicht.

## Den Ordner pyMobaLedLib\_xxx öffnen:

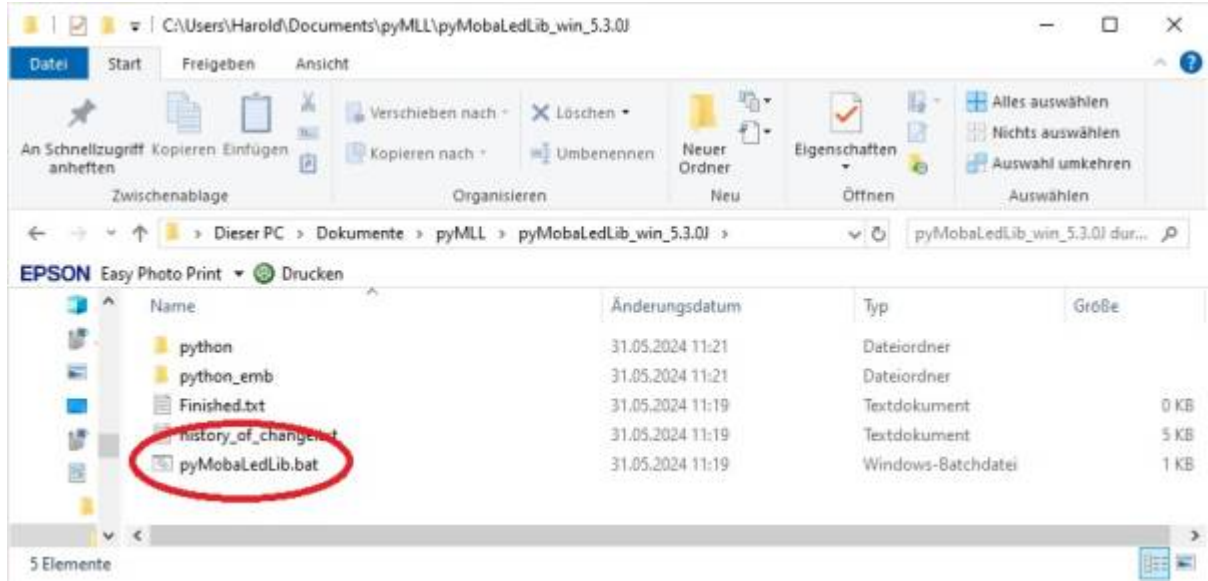

In dem Ordner befindet sich die Datei **pyMobaledLib.bat**.

Diese Datei ist die Startdatei für die pyMobaLedLib.

Beim Starten des Programms wird sich Windows beschwere, daß es die Datei nicht kennt.

 $\times$ 

Nicht ausführen

MobaLedLib Wiki - https://wiki.mobaledlib.de/

Bitte "Trotzdem Ausführen" anklicken.

Beim Starten überprüft das Programm, ob es eine neuere Version in Github gibt.

Wenn ja, wird eine entsprechende Meldung angezeigt.

Zum Updaten des Programms geht man folgendermaßen vor:

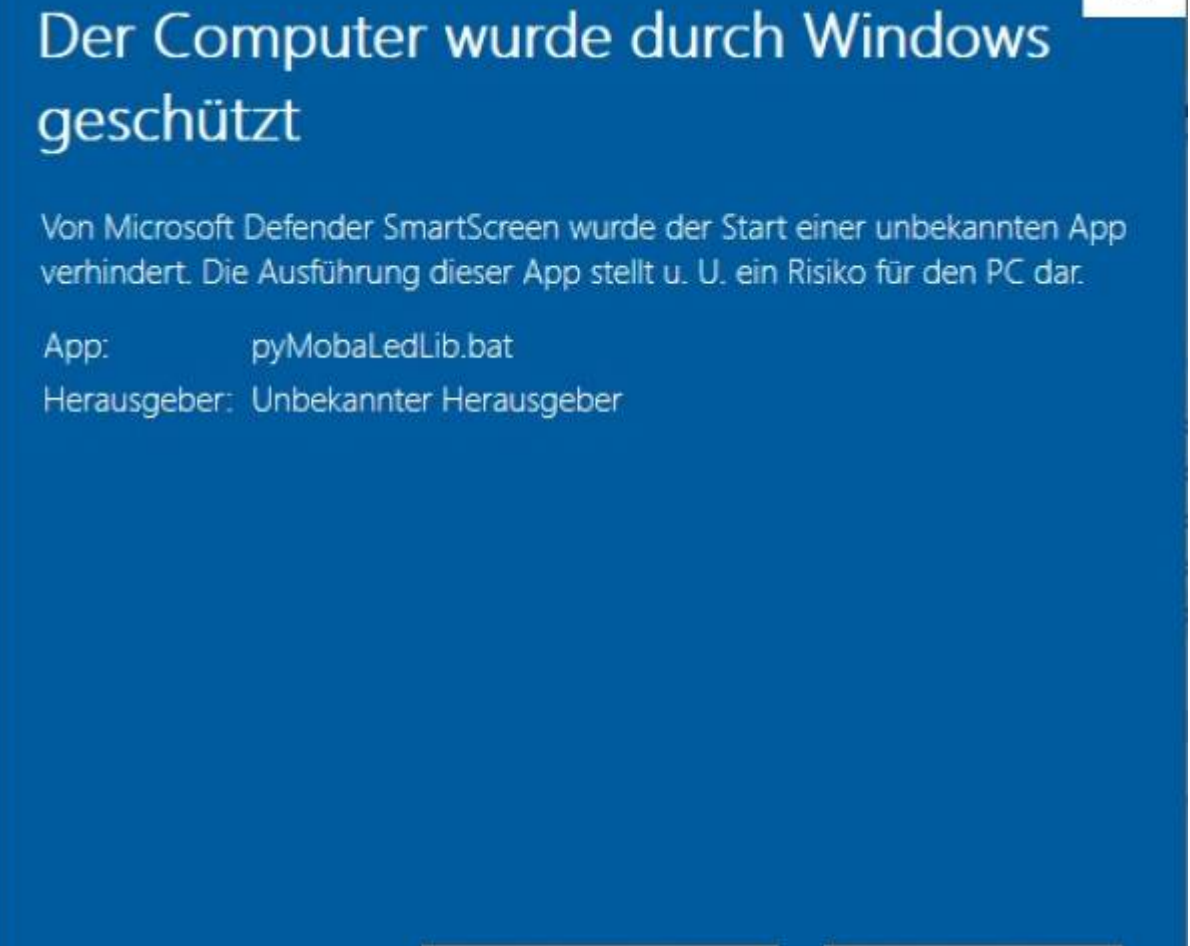

Trotzdem ausführen

Last<br>update: update: 2024/05/31 anleitungen:spezial:pyprogramgenerator:installation https://wiki.mobaledlib.de/anleitungen/spezial/pyprogramgenerator/installation 09:46

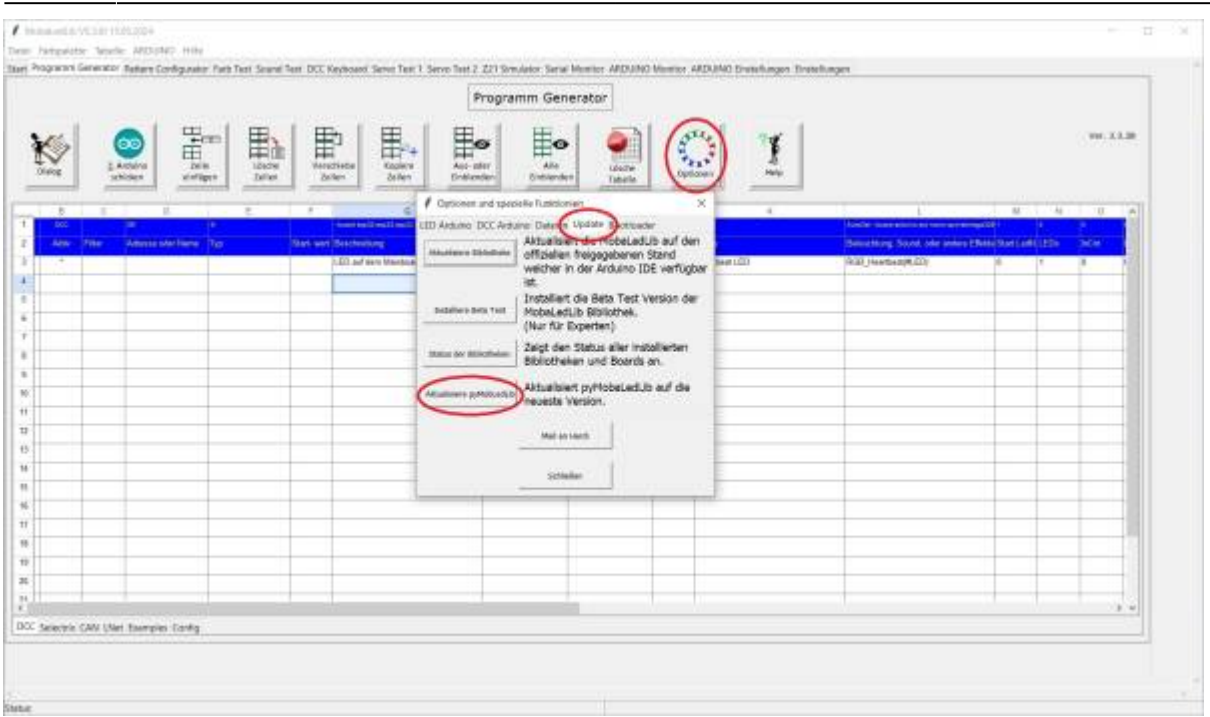

Im Programmgenerator den Button "Optionen" anklicken.

In dem Fenster den Reiter "Update" auswählen.

In dem Fenster den Button "Aktualisiere pyMobaLedLib" anklicken.

Das Programm fragt dann nochmal nach, ob man die neue Version herunterladen will und startetr dann den Download.

Nach dem Download fragt das Programm, ob es die neue Version starten soll. Wenn ja, wird das aktuelle Programm beendet und die neue Version gestartet.

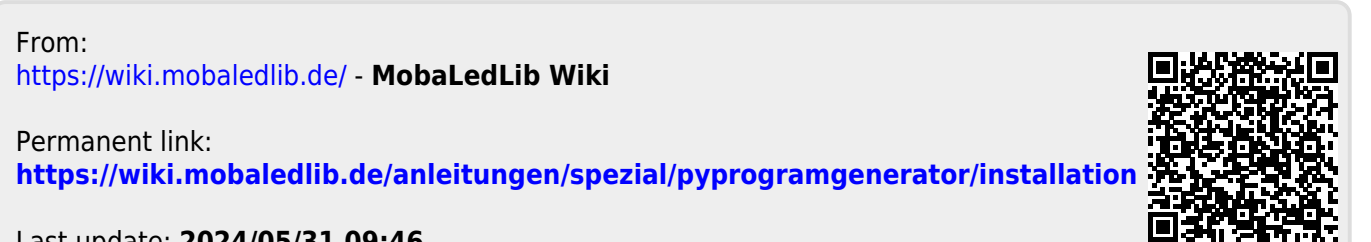

Last update: **2024/05/31 09:46**